## eRA – SSLVPN Instructions for Computers

Install the VPN client, called Ivanti Secure Access Client, on your computer (Windows or Mac): <https://www.jmu.edu/computing/internet-and-network/vpn-client.shtml>

**Add a new Connection:**

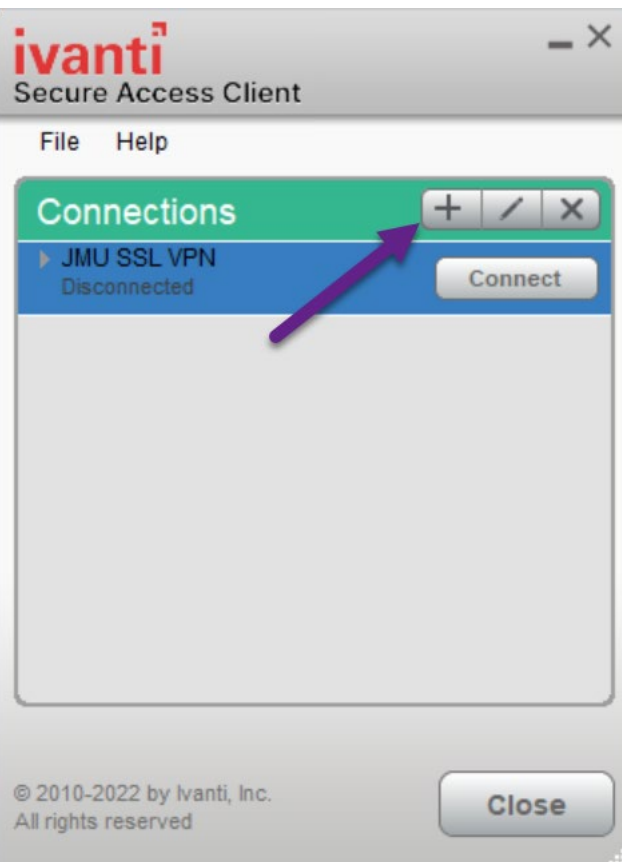

**Name:** JMU SSL

**Server URL:** [https://sslvpn.jmu.edu](https://sslvpn.jmu.edu/) 

Click Connect

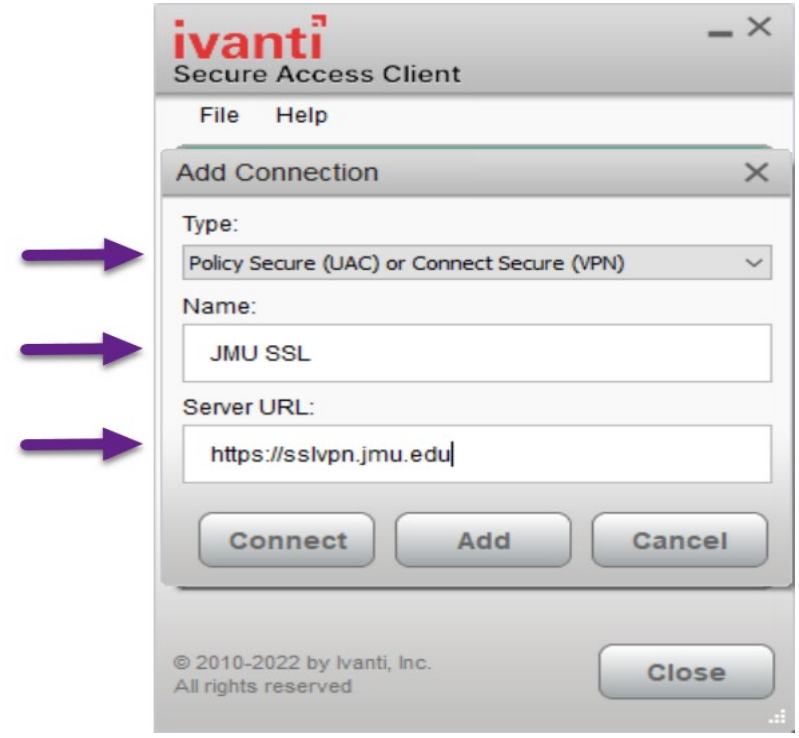

After you click Connect, a box similar to this should appear:

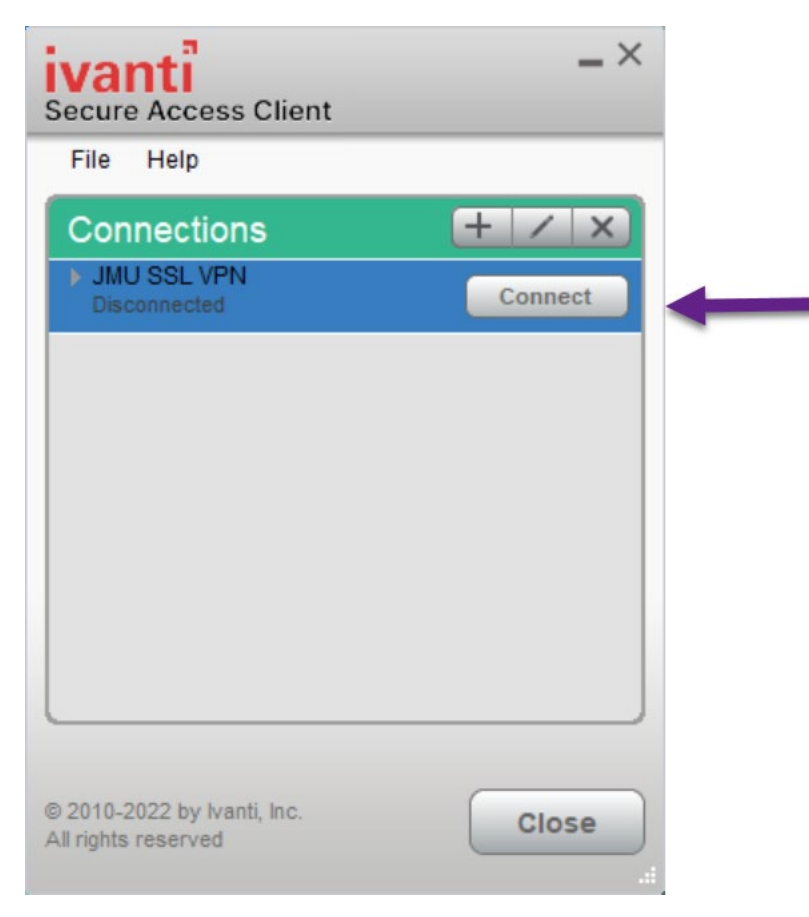

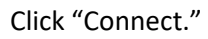

The user should be prompted for their JMU User Name and Password.

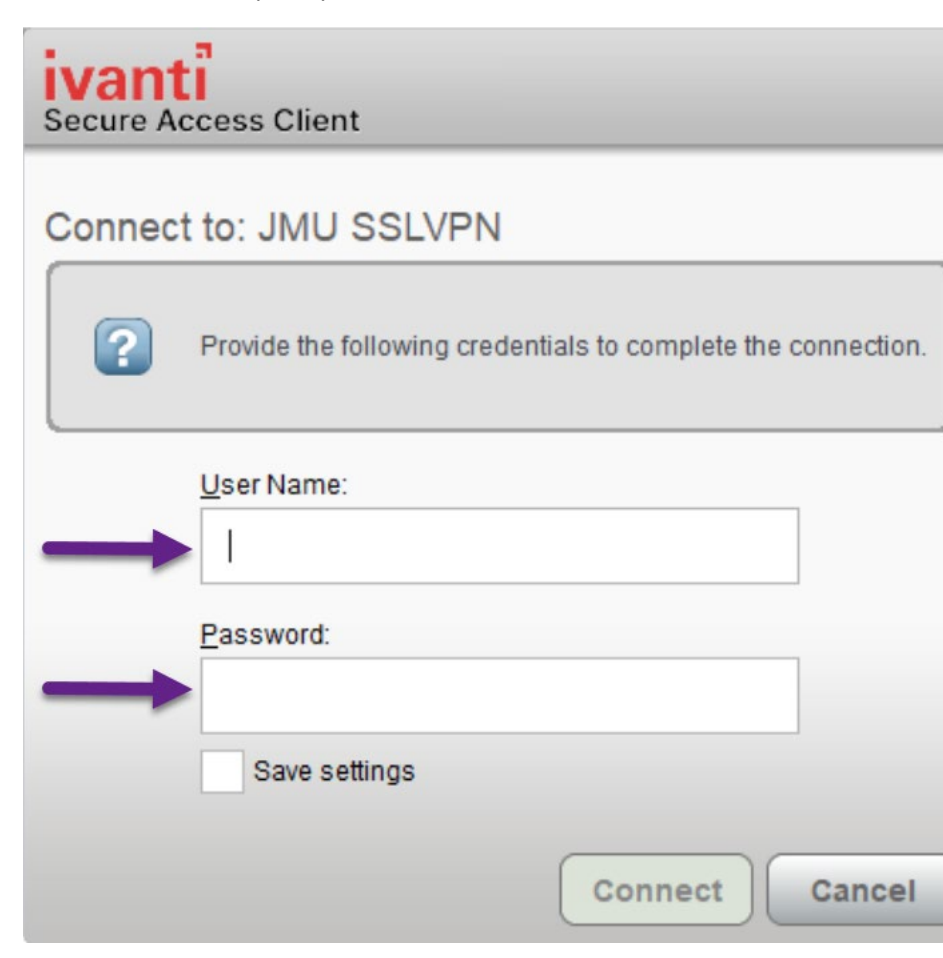

## m ivanti **Secure Access Client**

## Connect to: JMU SSLVPN

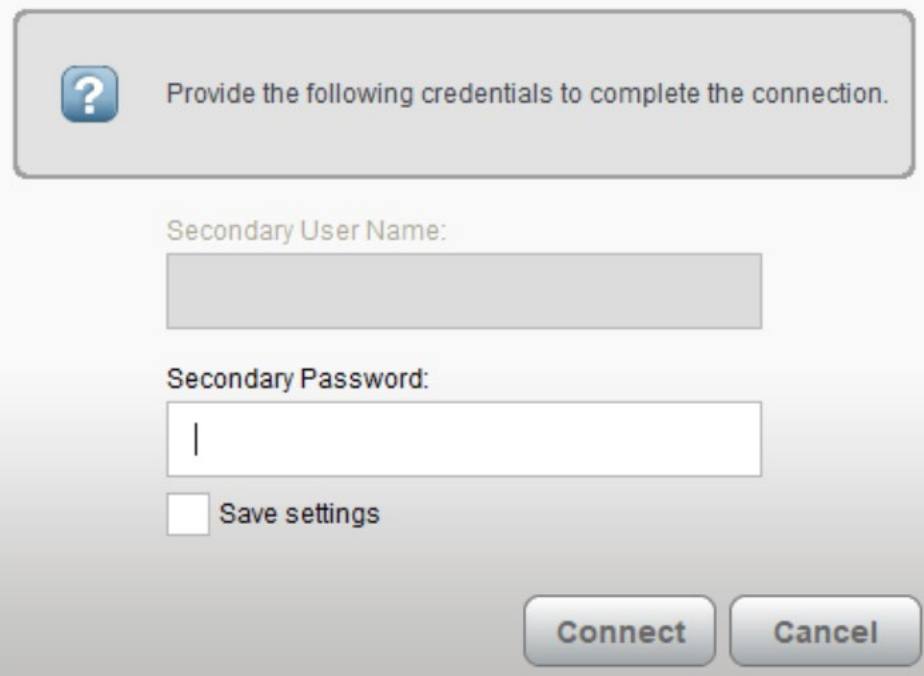

You will be prompted to enter a Secondary Password. Type the word: push

Click Connect.

The system pushes a Duo request to your desired device.

Approve the request via Duo.

Your PC should now be connected to the JMU network.

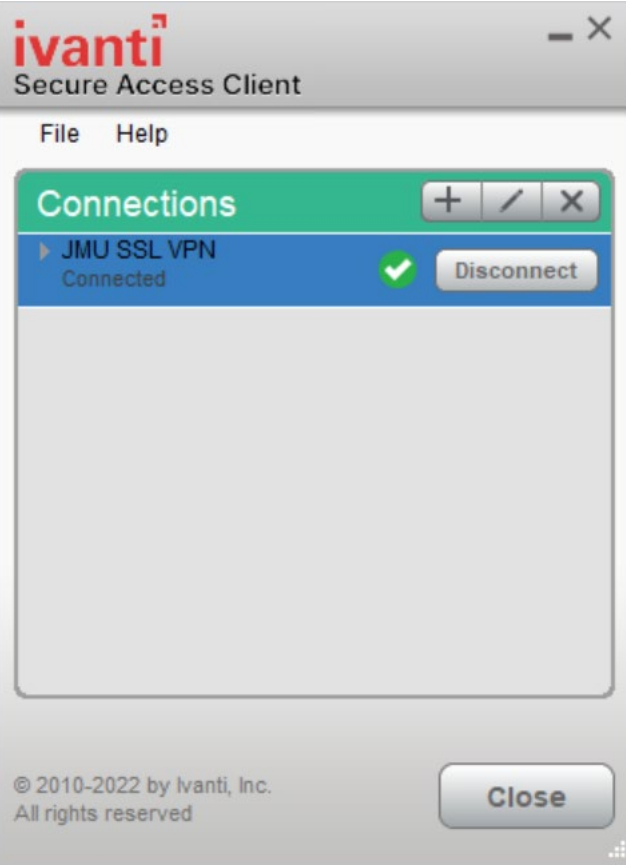